# ZOOM マニュアル (ログイン·操作編)

## 第19回日本乳癌学会北海道地方会

視聴画面 (Live-web 会場) へのログイン・操作編

第19回日本乳癌学会北海道地方会·Live-web 会場へのログイン及び視聴画面の操作につきましてご説明いたします。 ログインには予め送付された ID とパスワードが必要です。

## Live-web 会場へのログイン

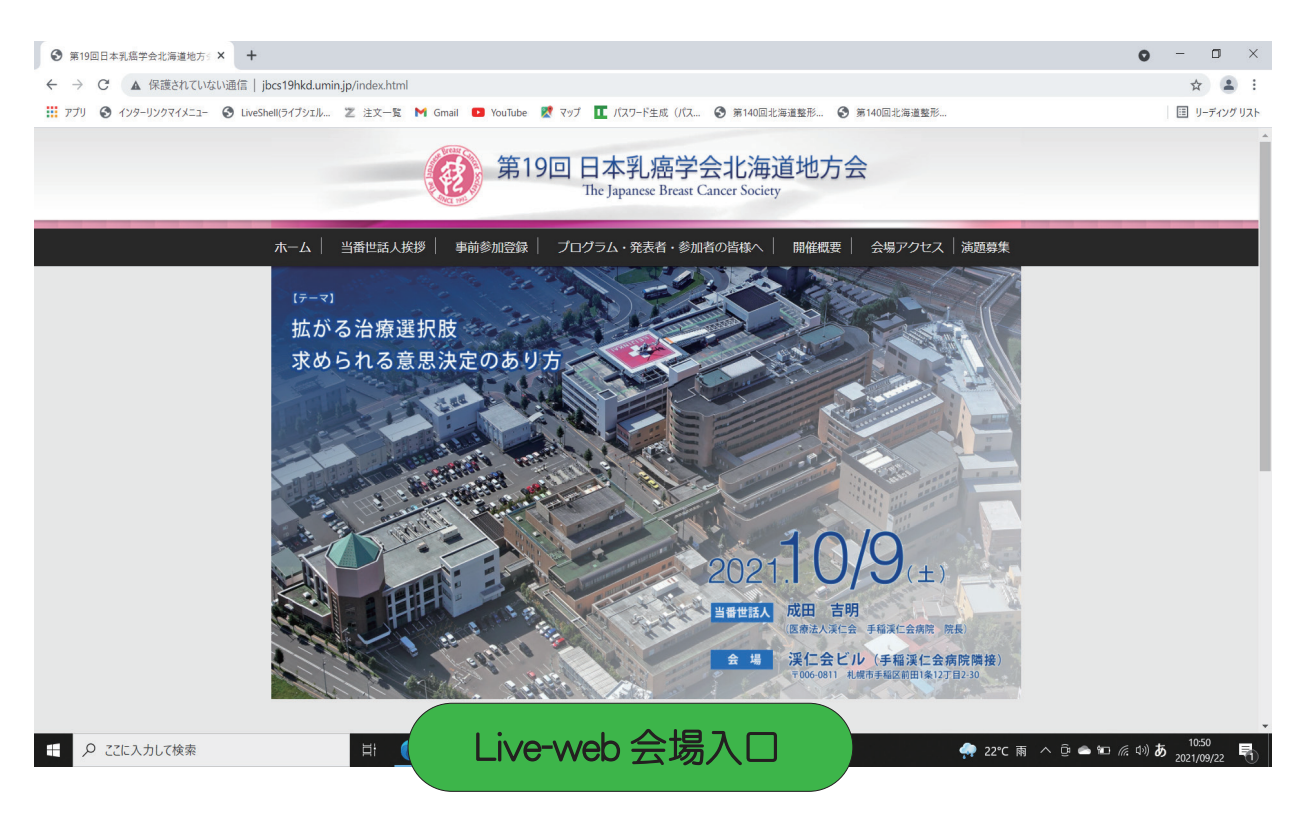

■第19回日本乳癌学会北海道地方会 HP 「Live-web 会場入口」 をクリック

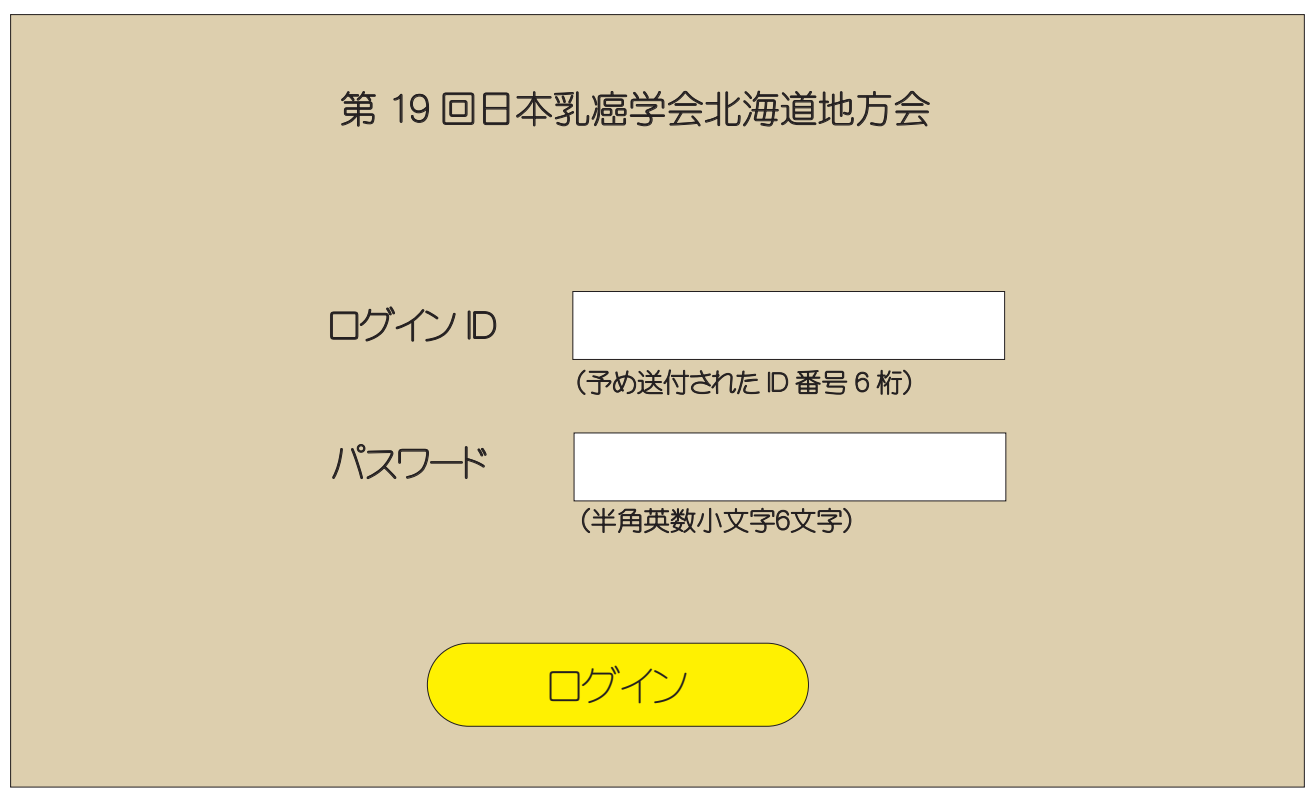

■予め送られた D 番号とパスワードを入力してログインボタンを押す

## 視聴会場(チャンネル)·セッションへの入室

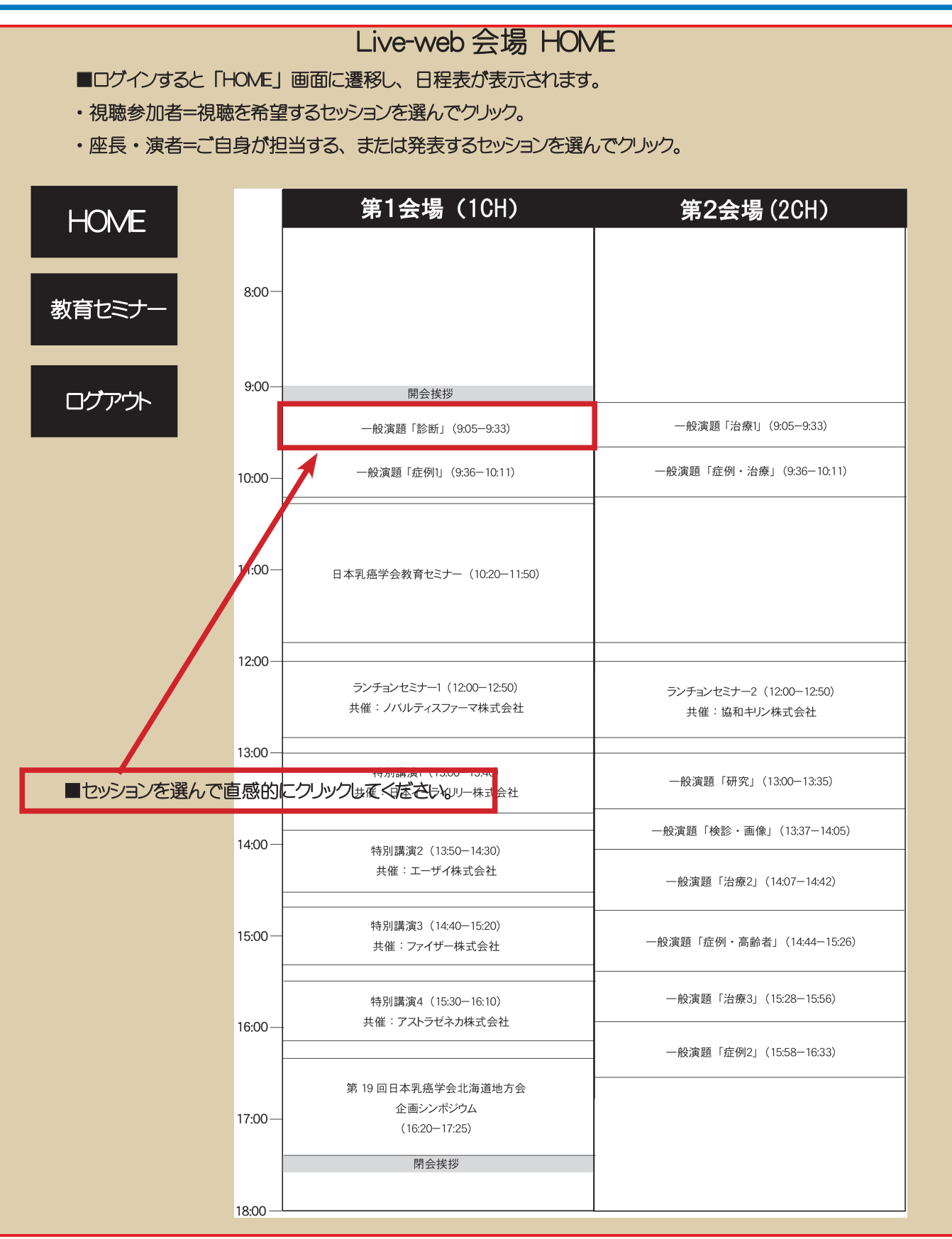

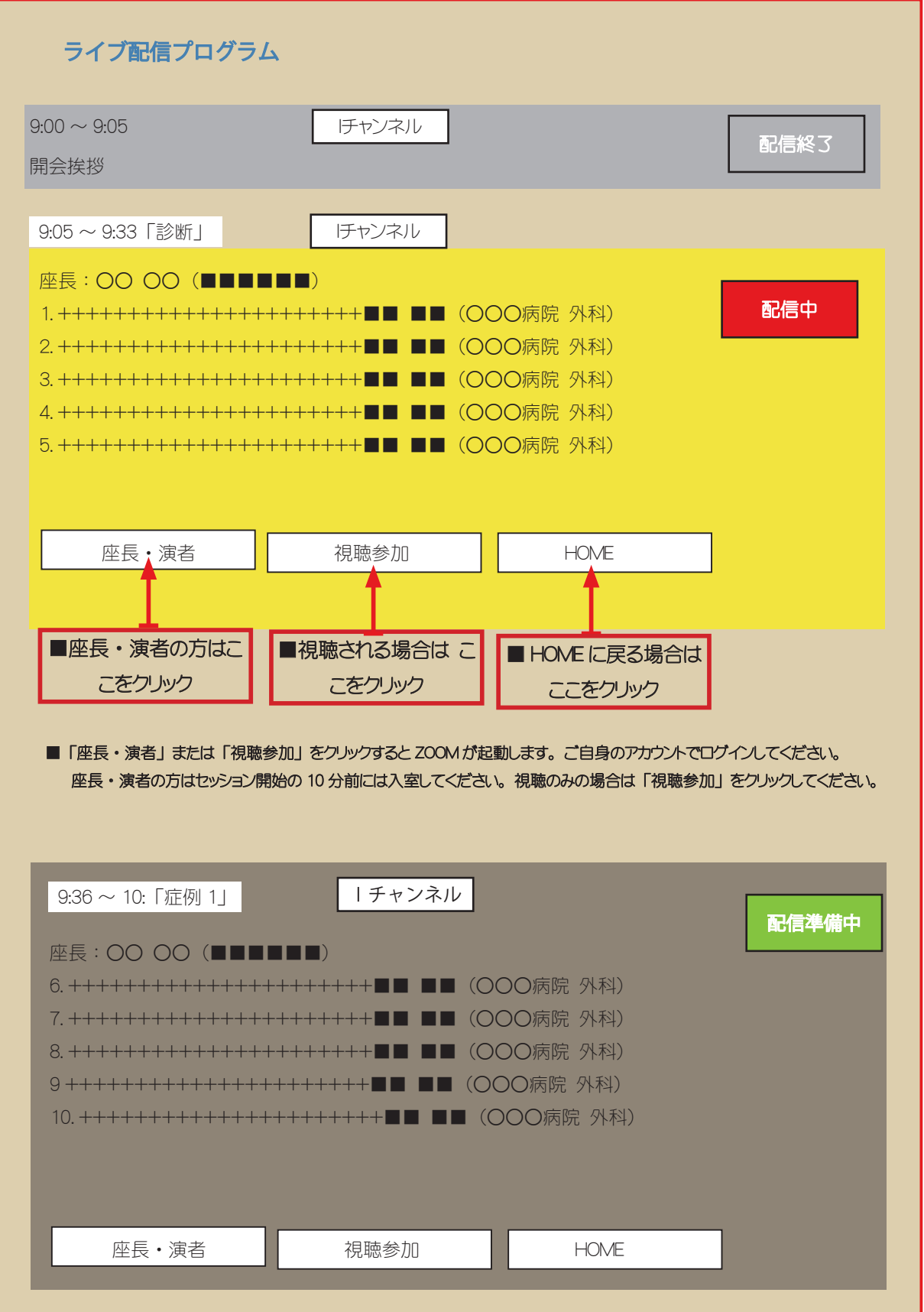

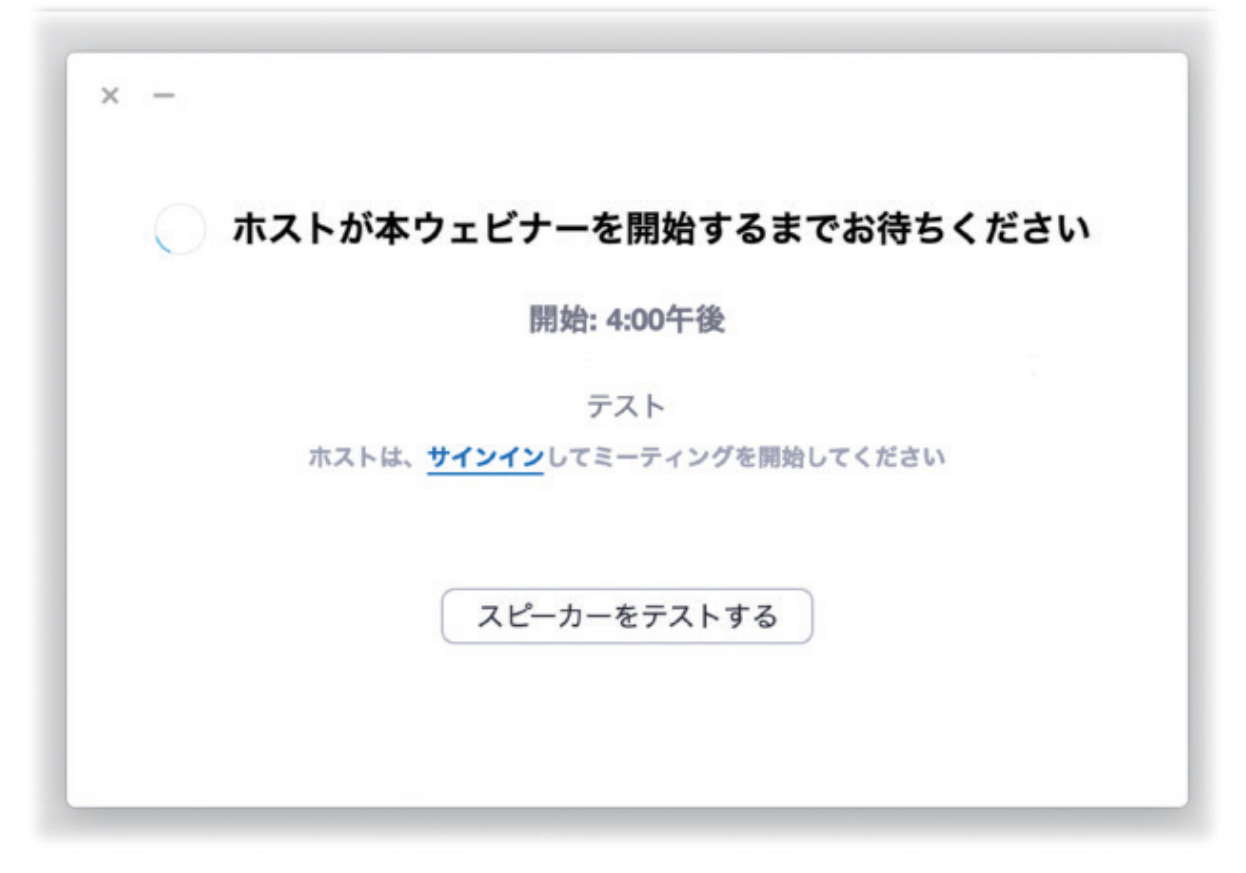

■ Zoom が起動します。 上の画面はホストが準備をしている画面です。 開始時間までお待ちください。 一般演題については、ログインするタイミングによっては、前のセッションを行っている場合があります。そのままご視 聴いただいてけっこうです。

## 教育セミナーへの視聴参加

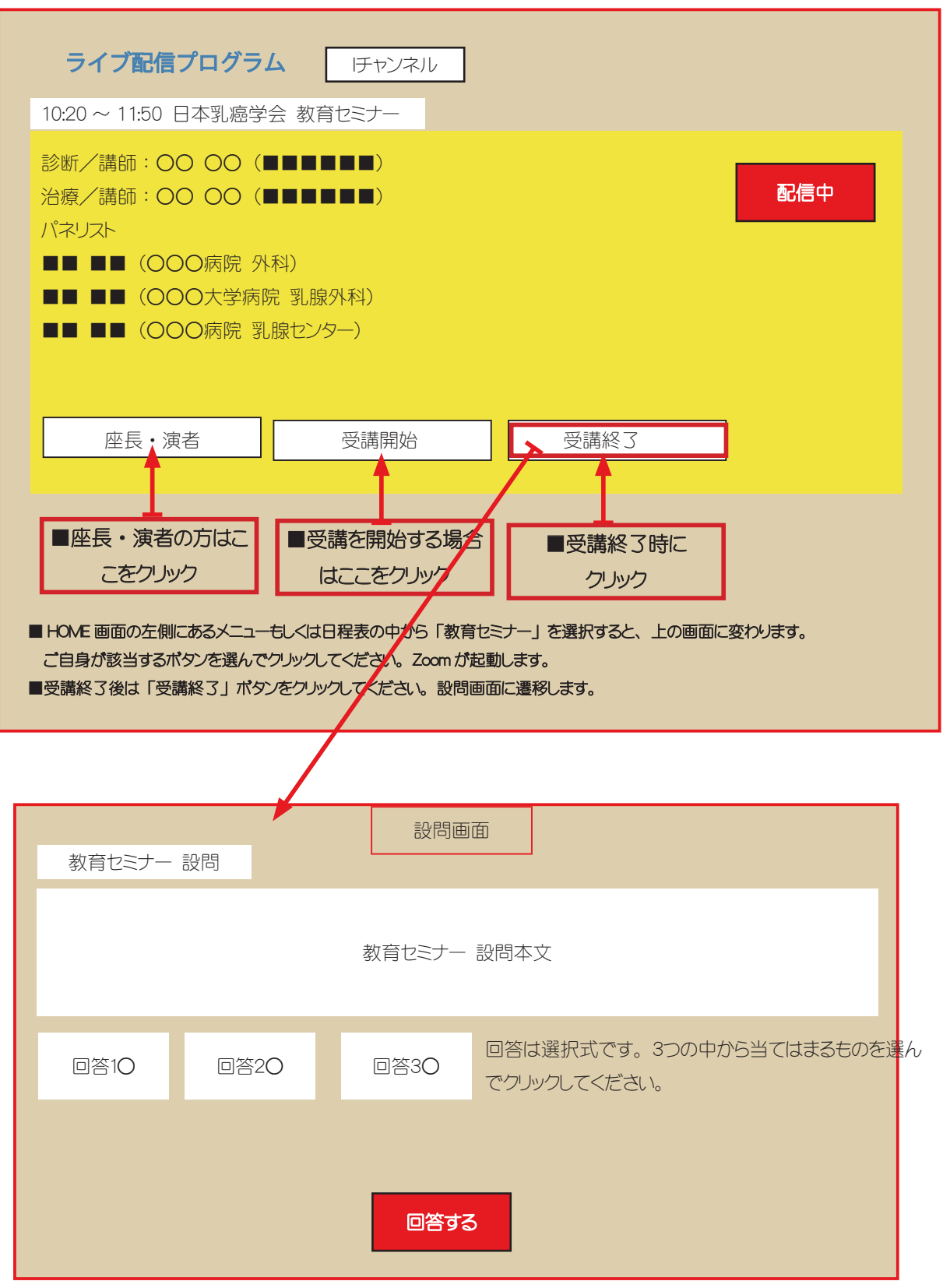

選択したら「回答する」 ボタンをクリックしてください。

## 教育セミナーへの視聴参加 (続き)

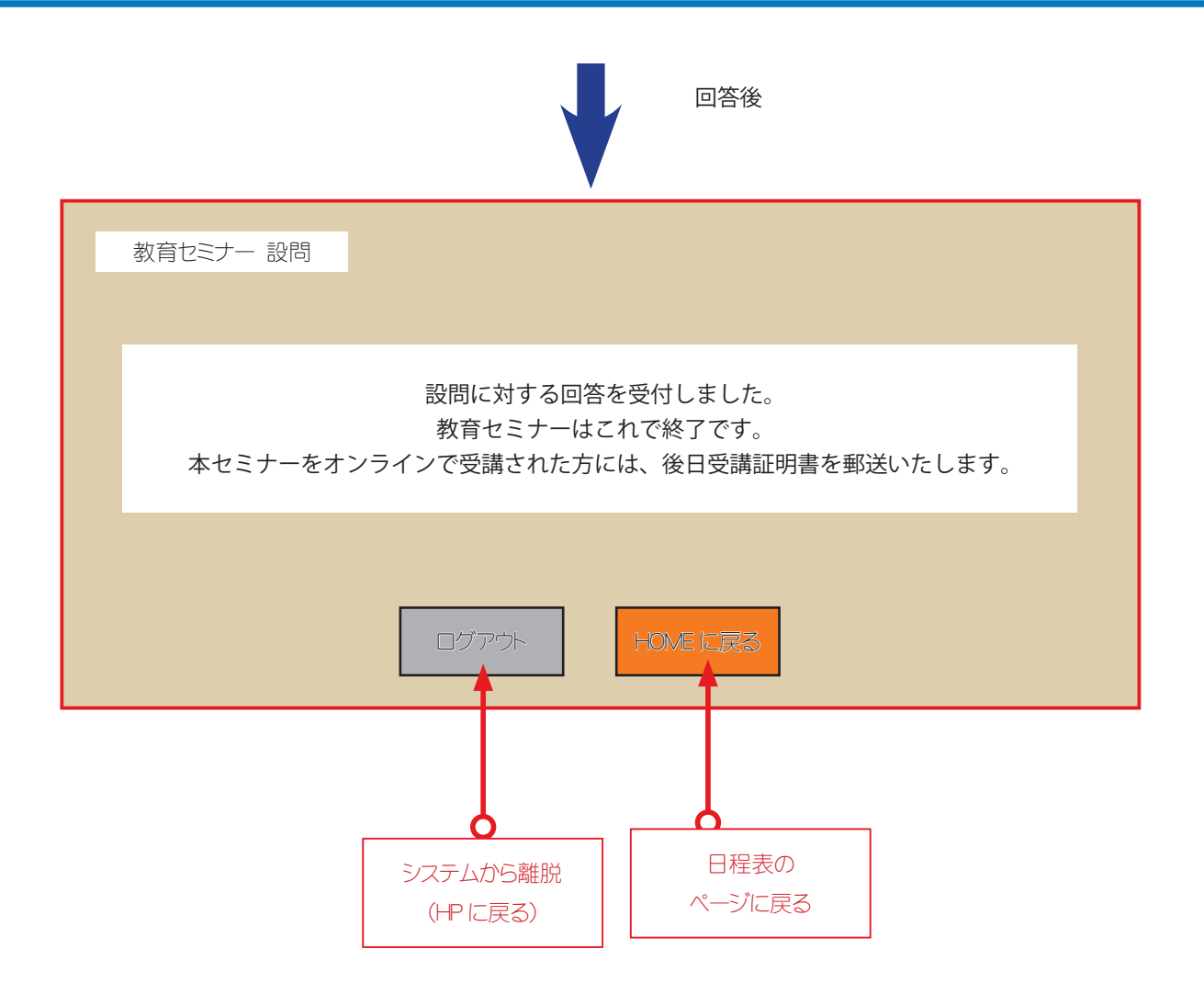

視聴を終了する場合は「ログアウト」 引き続き視聴する場合は「HOME に戻る」を押してください。 HOME に戻ったら、視聴したいプログラムを選択してください。

## 入室後の操作

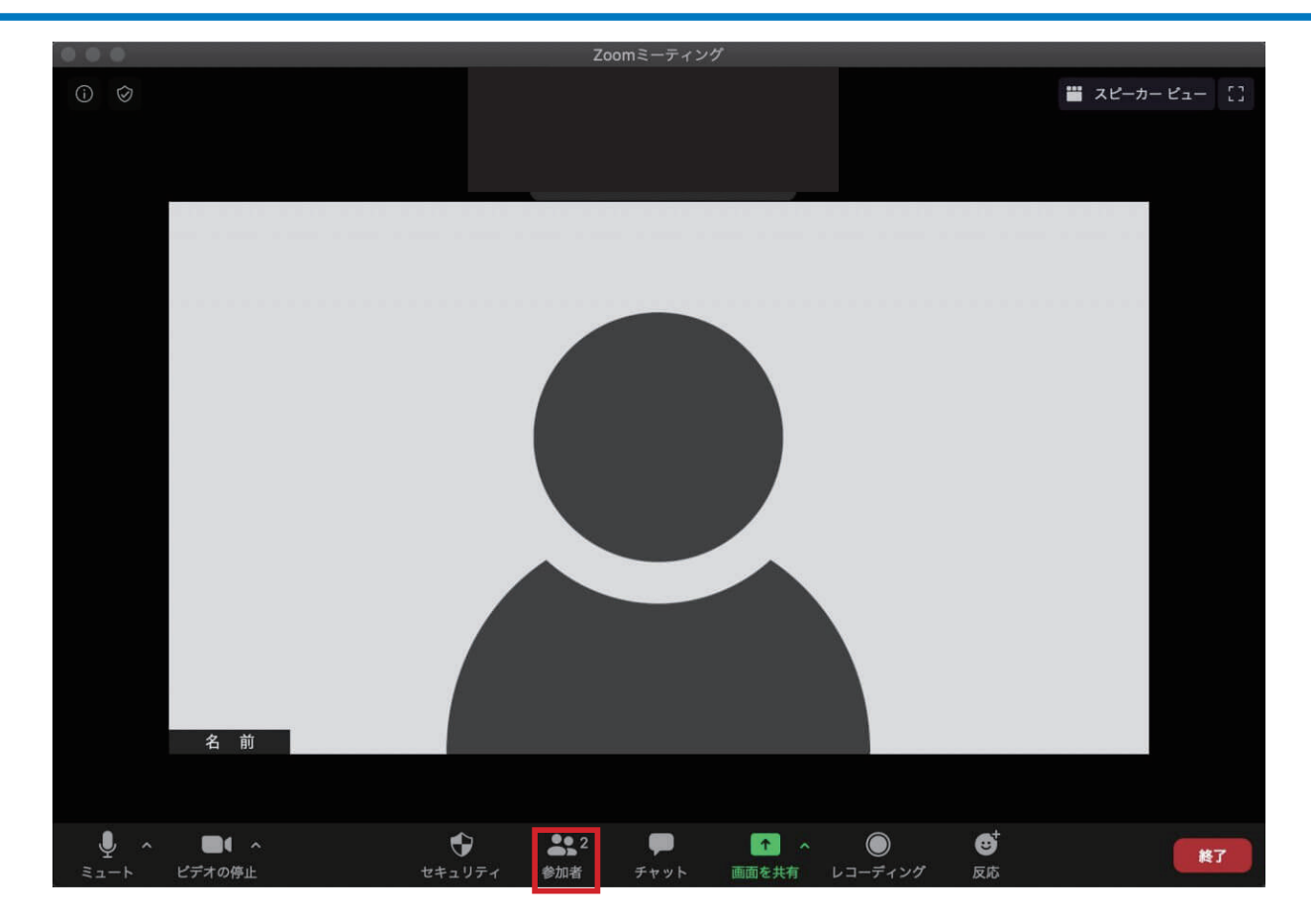

■入室後のスクリーンネームについて (座長・演者のみ)

入室後は、ご自身のスクリーン上の御名前を確認してください。 施設名・ ニックネーム等になっている場合は、 ご自身 の御名前(漢字表記)に変更してください。 「参加者>詳細>名前の変更」 の順にクリックしてください。

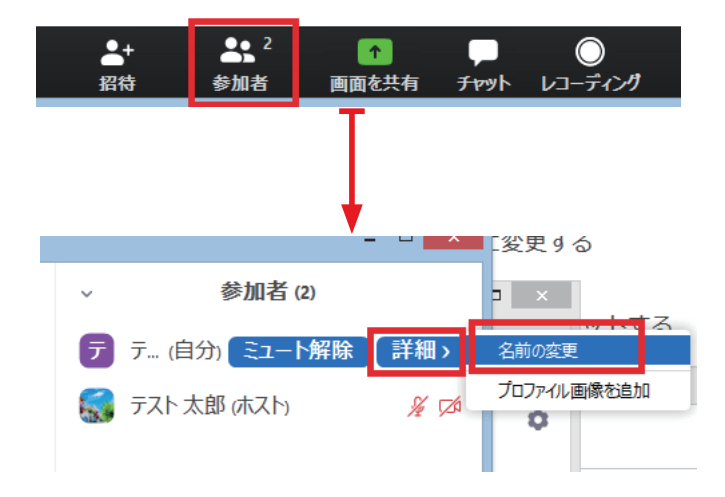

## Zoom の操作

■基本画面操作

■ギャラリービュー 発言できる参加者が全て表示されます。

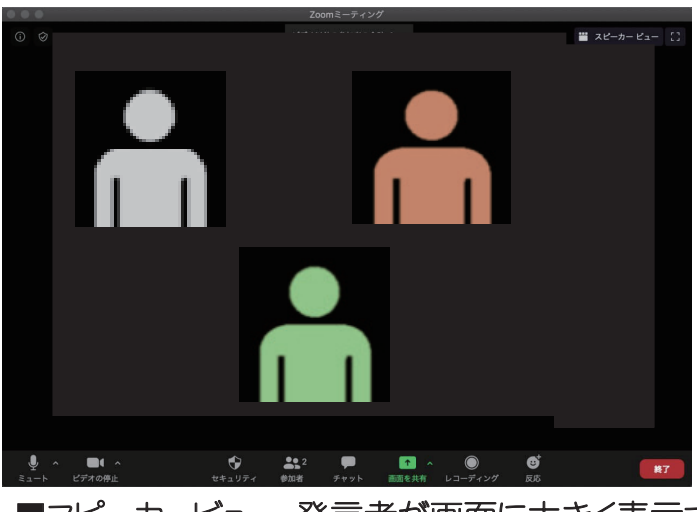

■スピーカービュー 発言者が画面に大きく表示されます。

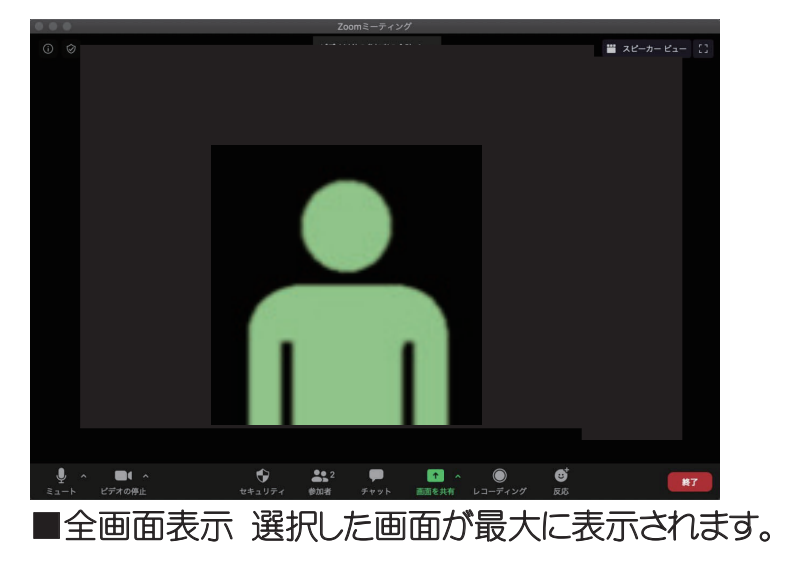

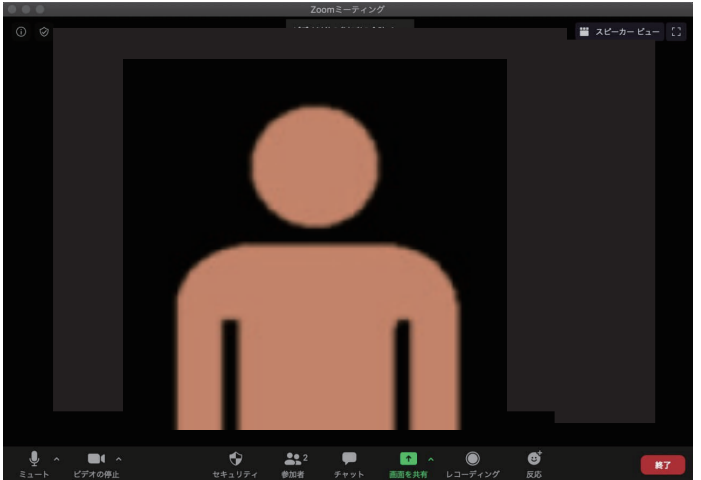

ミュート

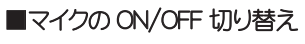

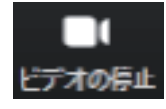

■カメラの ON/OFF 切り替え

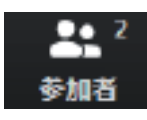

■参加者を確認

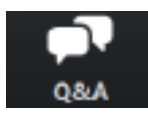

■ Q&A 機能 (質問の確認)

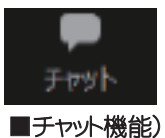

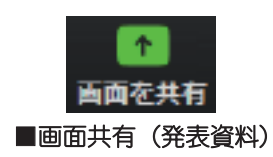

#### ■マイク・カメラの操作 (座長・演者のみ)

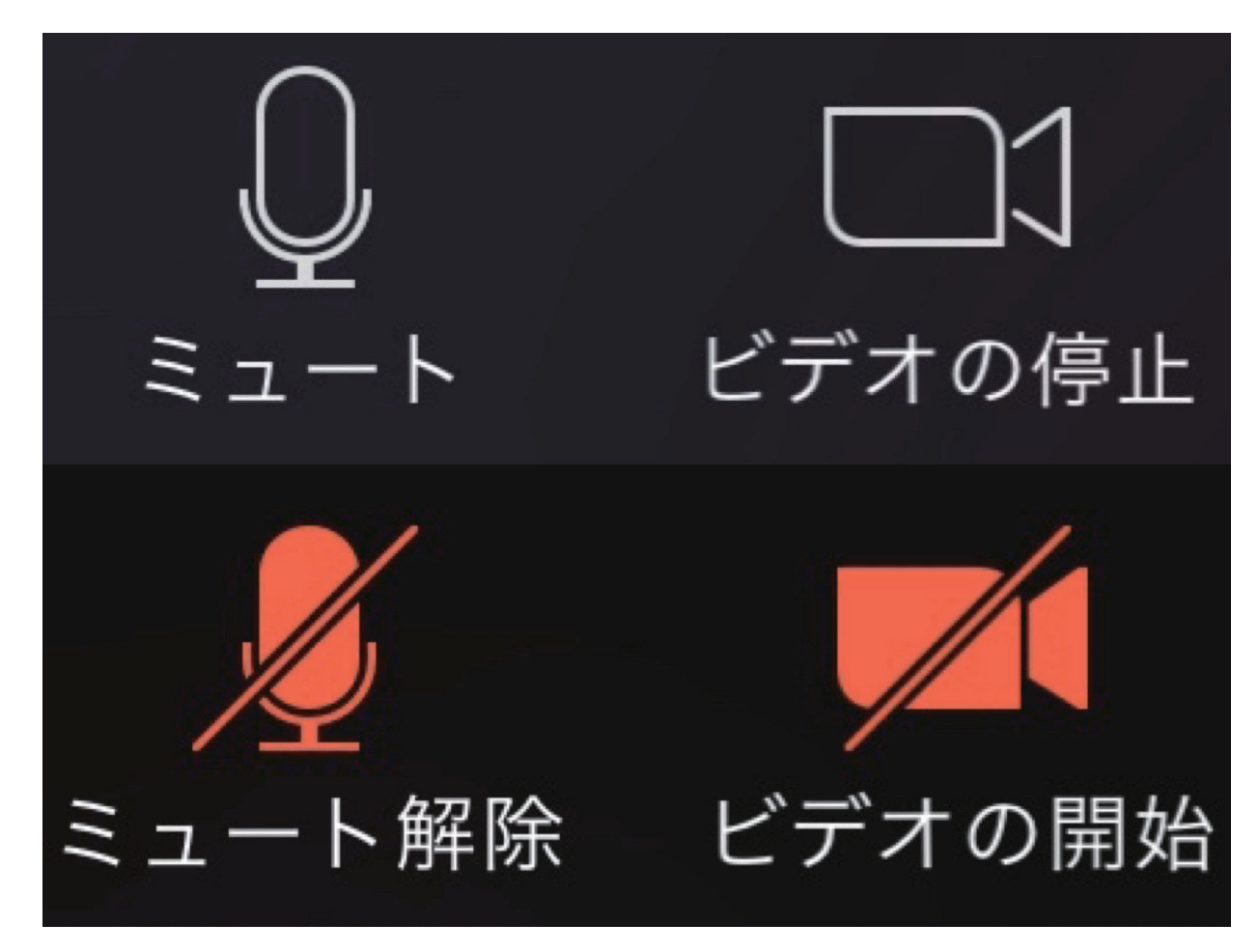

■「発言する時」以外は、必ず音声マイクをミュートしてください。音声のハウリング等の原因となり、視聴者が聞き取 りにくくなります。また、座長の先生は、演者の先生が発言時にミュート解除を忘れている場合、ミュートを解除するようお声がけ 。ください

■演者の先生は発言時はビデオ(カメラ)についても、必ずミュートを解除してください。 座長の先生もセッション中はカメ うを ON にしていただきますようお願いいたします。

#### ■画面の共有 (演者のみ)

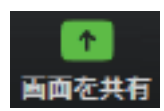

■「画面を共有」ポタンをクリックするとウィンドウが開き、実行しているアプリケーションまたはデスクトップを選択 して視聴参加者や座長と画面を共有できます。 もう一度クリックすると共有画面を閉じる事ができます。

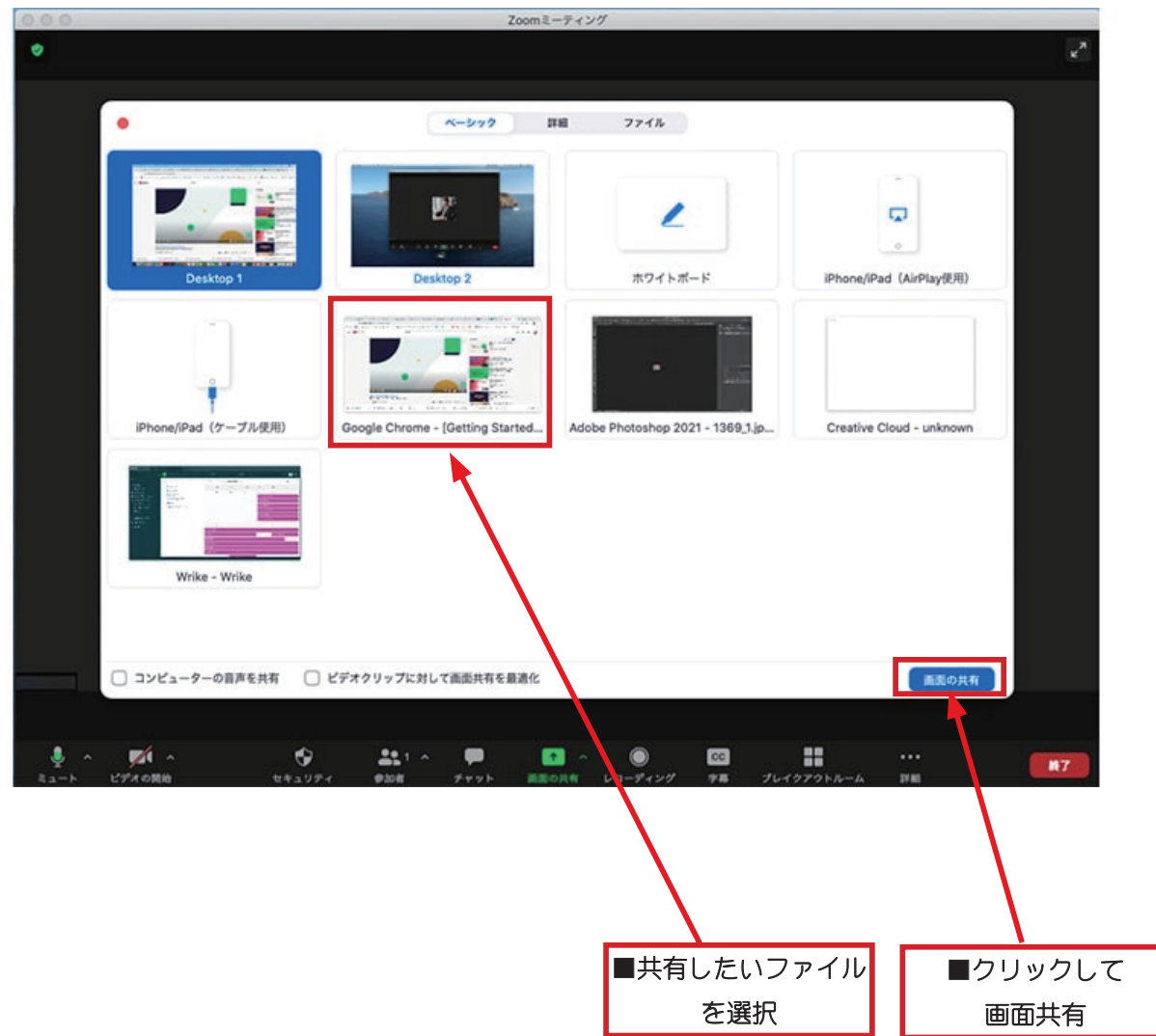

#### ■注意!

共有するファイルを「開いた」状態にしないと、この機能は使えません。 予め使用するファイルを開いてから「共有」にて選択してください。

#### ■ Q& A 機能 (視聴者)

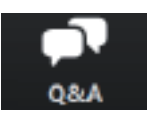

■第19回日本乳癌学会北海道地方会では、視聴参加される方からの質問は Q & A 機能にて受付いたします (音声での質問はできません のでご注意ください)時間の都合上、質問が取り上げられない場合もあります。 予めごろ承ください。

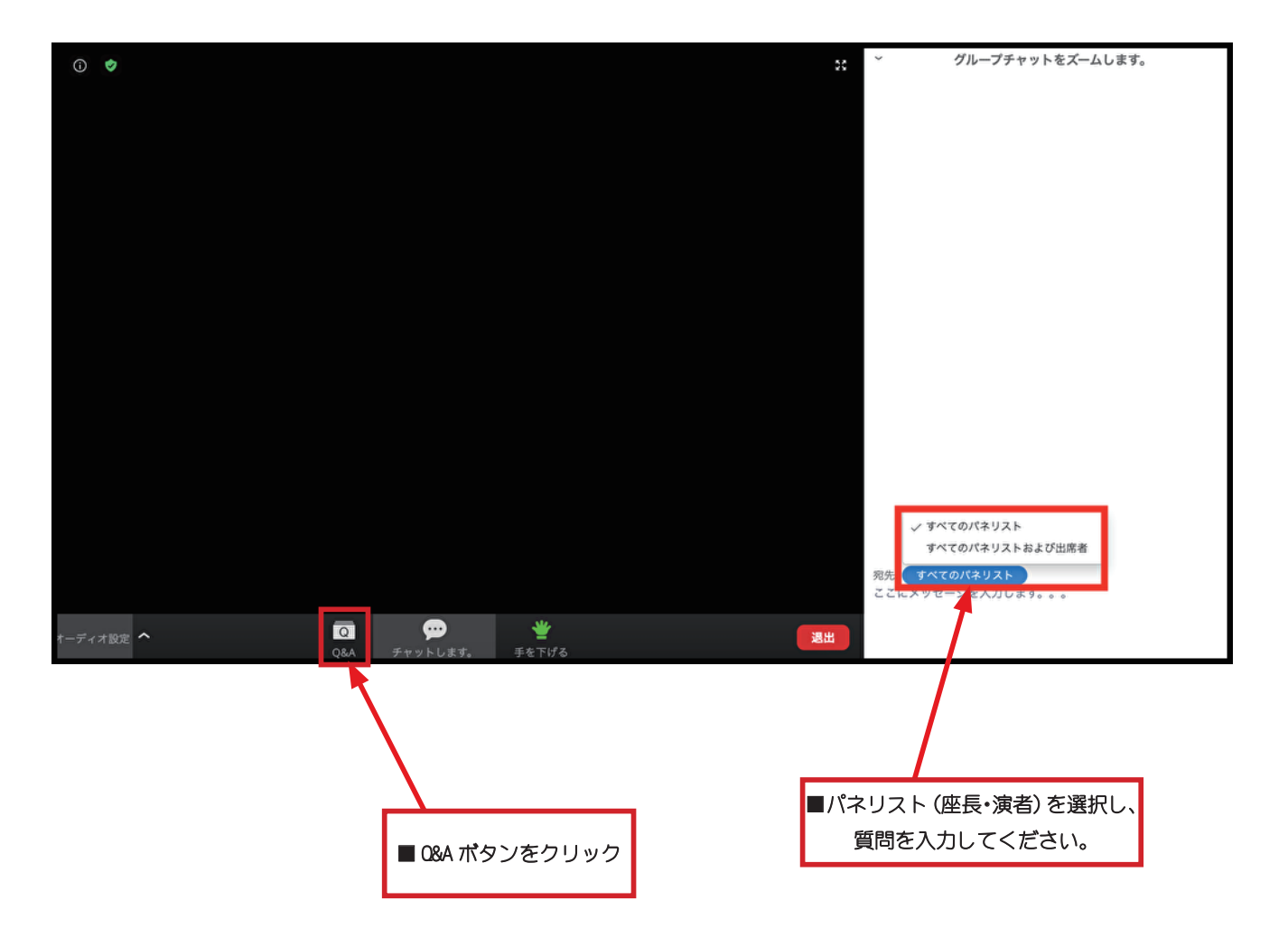

#### ■ Q & A 機能 (座長·演者)

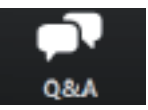

開く(1) 応答済 却下

**匿名視聴者 04:21 PM** 

匿名で送信する場合は、 「匿名で送信」にロを入れます。

全てを表示(1) v

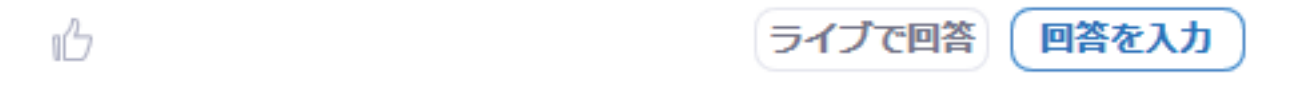

■ Q&A ボタンをクリックすると、上のような画面が表示されます。「開く」を押すと質問が表示されます。 Q&A 機能による質 問は座長・演者・ のみ見ることができます。

●座長の先生へ

質問を選択して、演者に「音声」で質問してください。

●演者の先生へ

質問への回答は「音声」でお願いします。「ライブで回答」「回答を入力」は使用しないでください。

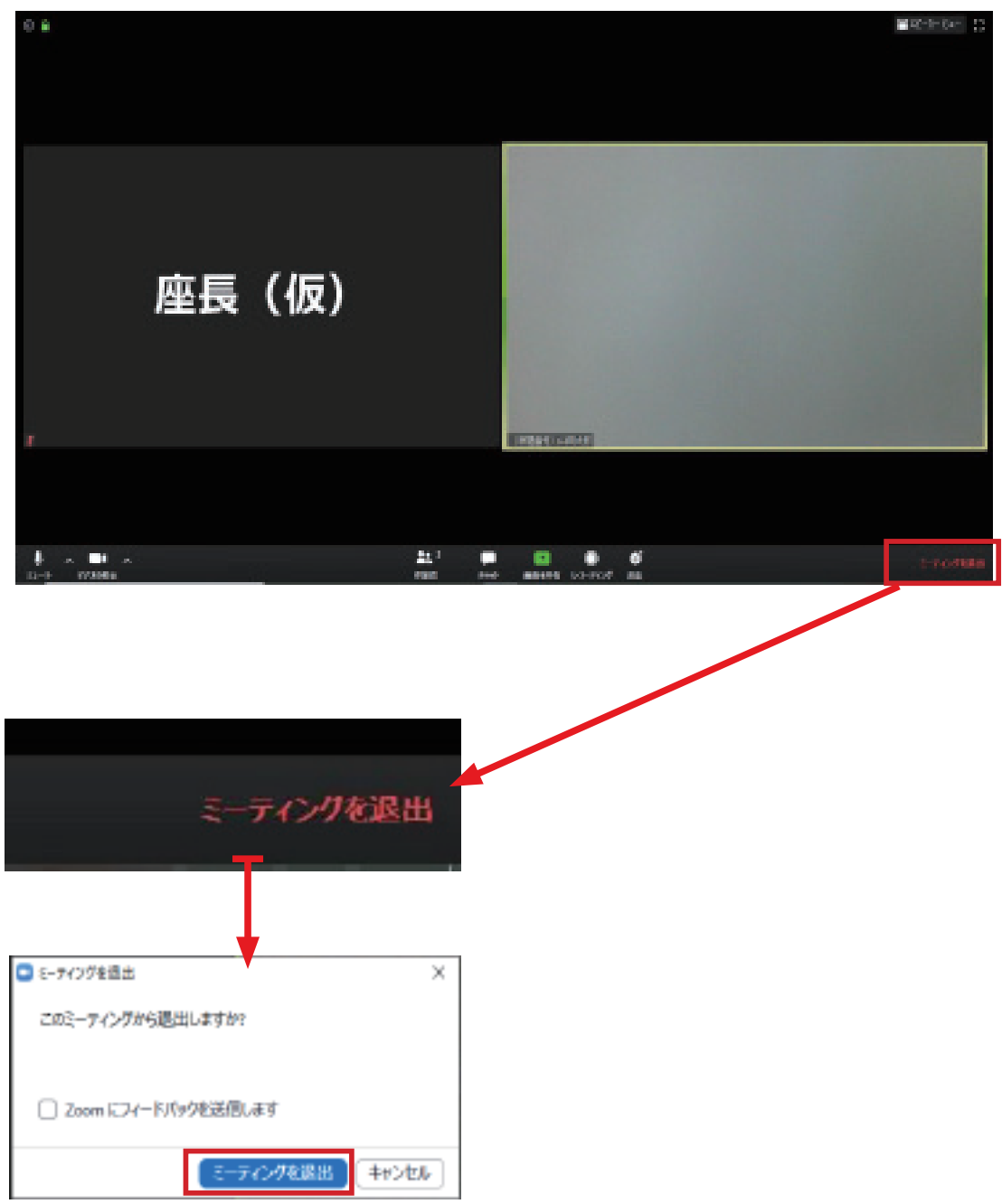

■セッション終了時にログアウトする、あるいは他のセッションを視聴する場合は、ご自身で退出操作をお願いいたします。

■通信環境について

- •雷話などが鳴らない、静かな場所をお選びください。
- ・安定したインターネット接続環境が必要です。有線LANでの接続を強く推奨します。Wi-Fi接続は通信が不安定になる場合があります。 ・PC 内蔵のマイク、スピーカーでも可能ですが、ハウリングやエコーなどトラブルが発生しやすいため、 Web 会議用のマイク、スピーカー、 へッドセット (マイク付きヘッドフォンなど) を利用することを推奨いたします。

■ディスプレイ

・デスクトップ、ノートいすれの場合も「シングルディスプレイ」 をご使用ください。 サブディスプレイは使用しないよう にお願いします。

■接続機器の準備

- ·Zoom は Windows、Mac に対応しています。サポートされている利用可能な機器 (OS のバージョン等を) ご確認ください。 詳細は「Zoom」 ホームページの「Zoom ヘルプセンター>始めに>デスクトップ」 の項をご参照ください。 (PC 利用の場合)
- ·Zoom はモバイル端末 (スマートフォン、タブレット) にも対応していますが、PC のご利用を推奨いたします。
- ・PC は処理能力の高い機器(CPU:Corei5 2.6GHz 以上、実装メモリー 8GB 以上)を使われる事を推奨いたします。また電源アダプター を必ずお使いください。 (電力消費量が大きいので、 バッテリー残量に注意が必要です)
- ・ブラウザで Zoom をお使いの場合は Google chrome を推奨いたします。 (基本的にはアプリをダウンロードしてお使いください)

### オンラインで参加される座長・演者の方へ

#### 本学会では、座長や演者の方には基本的に直接の来場をお願いしておりますが、施設や地域のルールにより来場できない方も いらっしゃるかと思います。そのような場合はオンラインで参加していただく事が可能です。 該当の方は、以下の注意事項をお読みください。

■質疑応答

- ·オンラインで参加されている方からの質問は、 Zoom の Q & A 機能を用いて届きます。 寄せられた質問の中から選択し、 音声で演 者に質問してください。
- フロアからの質問は通常通りの形式となりますが、 オンラインで参加される座長の先生はフロアを映したカメラの映像でご確認いただ きます。 フロアからの質問に座長が気づかない場合は、 チャットや音声等でスタッフがお知らせする場合があります。

■発表データ

- 口演発表に用いるスライドデータは、 通常開催の際と同様に PowerPoint または Keynote にて作成してください。 発表時間内に収ま れば、スライド枚数に制限はありません。
- スライド作成は 16:9 または 4:3 で作成してください。 (推奨 は 16:9 です)
- · 発表スライドはできるだけ大きな文字で作成してください。
- アニメーション、スライド画面の切り替えなどは通常通りご使用いただけます。
- •動画再生などは、予め動作確認を行ってください。
- •発表の際、ご自身や参加者(視聴者)の通信環境により、動画が乱れる(コマ落ちする、フリーズする)場合があります。
- •急な動作を行うと、画質が著しく低下します。 ゆっくりと動作を行うなどご配慮をお願いいたします。